#### **https://iye.selcuk.edu.tr**

### **SELÇUK ÜNİVERSİTESİ**

#### **İŞLETMEDE MESLEKİ EĞİTİM VE STAJ OTOMASYONU**

## **ÖĞRENCİ KULLANIM KLAVUZU**

Otomasyon bünyesinde gerçekleşen tüm işlemler Dönem Öncesi, Dönem İçi ve Dönem Sonu olarak üç bölüme ayrılmaktadır.

### **DÖNEM ÖNCESİ İŞLEMLER**

# **1-) Öğrencinin bu işlemi yapabilmesi için önce bölüm kullanıcısı tarafından staj dönemine kaydedilmiş olması gerekmektedir.**

Staj yapacak öğrenci **iye.selcuk.edu.tr** adresine kullanıcı adı öğrenci numarası ve şifresi obis şifresi olacak şekilde girip ekranda gördüğü güvenlik kodunu da girdikten sonra giriş butonuna tıklayarak otomasyona giriş yapar.(Bu otomasyonda öğrenci kullanıcısı için şifre unuttum veya ayrı şifre kurtarma işlemleri yoktur doğrudan obis sistemi üzerinden doğrulama yaptığı için şifre ile ilgili sorunlarda [https://obis.selcuk.edu.tr](https://obis.selcuk.edu.tr/) şifremi unuttum kısmından veya fakülte öğrenci işlerinden sorunu çözebilirsiniz)

Öğrenci kullanıcısı otomasyona ilk defa giriş yaptığında öğrenci bilgi sisteminden(obis) çekilen kendi bilgileri ekranda görüntülenir ve kan grubu, güncel telefon numarası ile aktif kullanılan eposta adresi bilgilerini girdikten sonra Kaydet butonuna tıklayarak kendini sisteme kaydetmelidir.(öğrenci bu işlemi yapmadan soldaki menülerin hiçbirine erişemez herhangi bir işlem yapamaz ilk olarak bu adımı yapmak zorundadır)

İlk girişte kendini sisteme kaydettikten sonra sistem kullanıcıyı otomasyondan atar ve tekrar giriş yapmasını ister. Başarılı bir şekilde yeniden giriş yaptığında artık sol taraftaki menüden istediği işleme erişebilir.

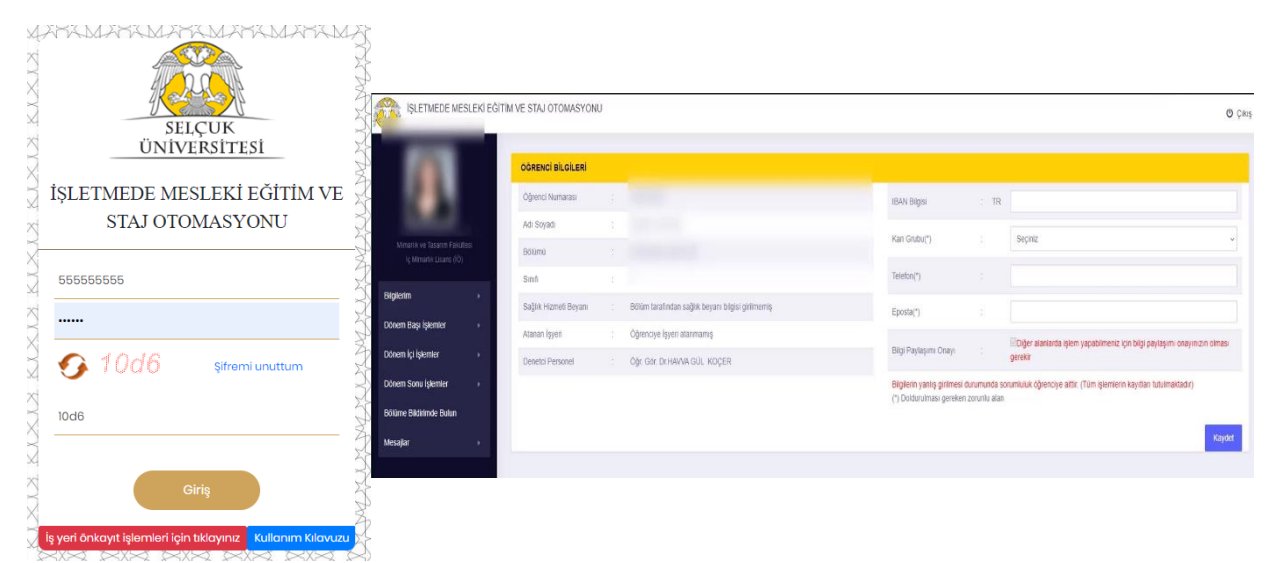

**2-)** Dönem Başı İşlemler – Staj Bilgisi Düzenle kısmından aktif staj dönem bilgisi düzenle kısmından hangi stajı yaptığını seçerek Kaydet butonu ile sisteme kaydetmelidir. Buradaki seçim her bölümün kendi dinamiğine göre öğrencinin bulunduğu sınıf ve stajına göre bölümün belirlediği kriterlere göre girilir. (Örneğin iç mimarlık öğrencileri eğer ofis (büro) stajı yapıyorsa "staj1", eğer şantiye stajı yapıyorsa "staj2" seçmelidir bunun dışında kendi özel durumu gereği aynı dönemde ikisini arka arkaya yapma durumu varsa "staj1 ve staj2" yazan seçeneği seçerek kaydetmelidir)

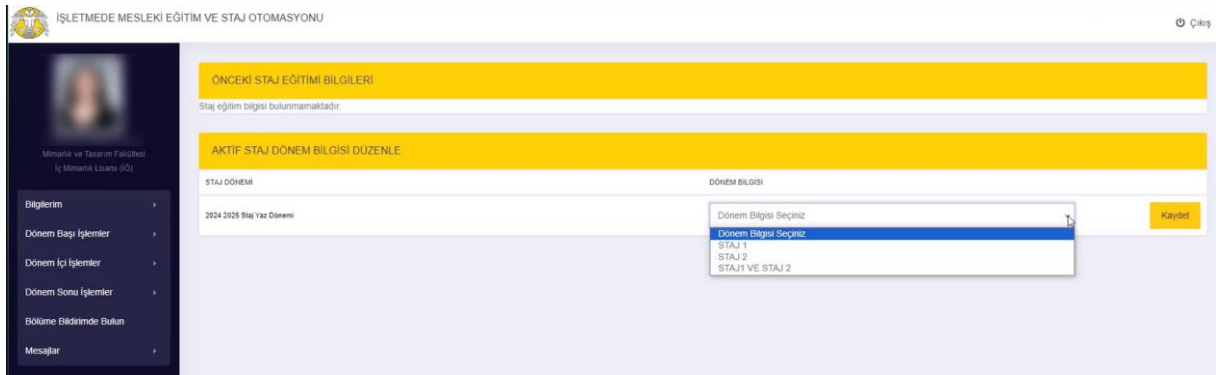

**3-)** Dönem Başı İşlemler - İşyeri Tercihlerim tıklayıp Aktif Dönemler listesinden staj yapacağı dönem üzerine tıklayarak tercih gireceği alanları görüntüler.3 tercih yani 3 farklı firma seçebilir eğer öğrencisi belli olmadan firma talebi yapıldıysa değerlendirilebilmesi amacıyla yapılmakta olup eğer öğrencinin staj yapacağı yer belli ise 1.Tercihinde o firmayı seçip diğer tercihleri boş bırakmalıdır. Öğrencinin bu işlemi yapabilmesi için dönem öncesi işyeri işlemlerinin tamamlanmış olması gerekir.

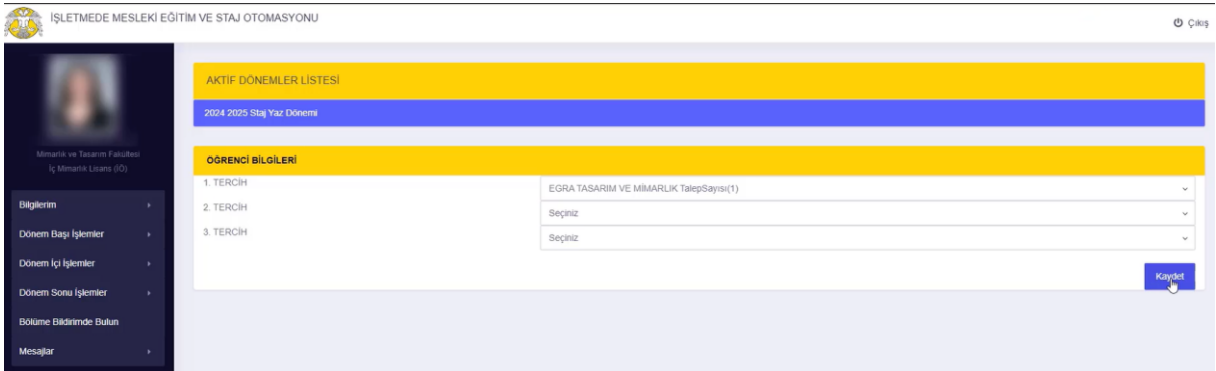

**DİKKAT :** Bölüm yetkilisinin öğrencinin staj sürecini başlatabilmesi için öğrenci 1.,2.,3. adımların tamamını yapmış olmalıdır. Ardından staj yapacağı şirketin kaşeli ıslak imzalı olarak onaylamış olduğu staj kabul formunu bölüm staj sorumlusuna, doldurmuş olduğu sigorta beyan ve taahhütname belgesini ise fakülte staj sigorta sorumlusuna mutlaka elden teslim etmiş olması gerekmektedir.

## **DÖNEM İÇİ İŞLEMLER**

Otomasyon bünyesinde açılan her yeni ekran kendi penceresinde köşede bulunan çarpı işaretinden kapatılırsa önceki ekrana döner aksi halde ilk ekrana döndüğü için tekrar menüden ilgili alanlara tıklayarak önceki pencereyi görüntülemek gerekir.

#### **Görev 1 : Staj Defteri Yazmak (zorunlu)**

Dönem İçi İşlemler – Eğitim Günlüğü Ekle/Güncelle kısmından aktif staj dönemini seçtiğinde kendi staj başlama bitiş aralığındaki iş günlerinin gün gün listesiyle karşılaşır. Bu listede bu tarih aralığındaki hafta sonları ve resmî tatiller kırmızı renkte yazmaktadır. Sağında "Düzenle" yazan günler henüz içine içerik yazılmamış günlerdir. Sağında "Detay" ve "Düzenle" yazan günler ise içine içerik yazılmış ve gerekirse düzenlenebilecek günleri göstermektedir.

Buradaki " Düzenle" tıkladığınızda Günün Eğitim Başlığı ve Eğitim İçeriği alanlarını yazdıktan sonra sağ üst köşedeki Kaydet butonuna tıklayarak o günün staj defteri içeriğini sisteme kaydetmiş olur. Eğitim İçeriği kısmındaki editör Word benzeri metin girip minik butonlar aracılığıyla düzenleyebileceğiz biçimlendirebileceğiniz resim ekleyebileceğiniz bir yazı yazma alanıdır. Buradaki minik butonlar aracılığı ile metin düzenlemekte zorlanırsanız o günün içeriğini Word'de yazıp oradan metni kopyaladıktan sonra bu ekrana gelip Eğitim içeriği başlığı altındaki "Rapor giriniz" yazan alana yapıştırabilir ve kaydet butonuna tıklayarak o gün içeriğini sisteme kaydedebilirsiniz.

Buradaki "Detay" tıkladığınızda ise o günün içeriğinin staj defterinde nasıl göründüğünü yani o güne ait içeriğin son halini görebilirsiniz.

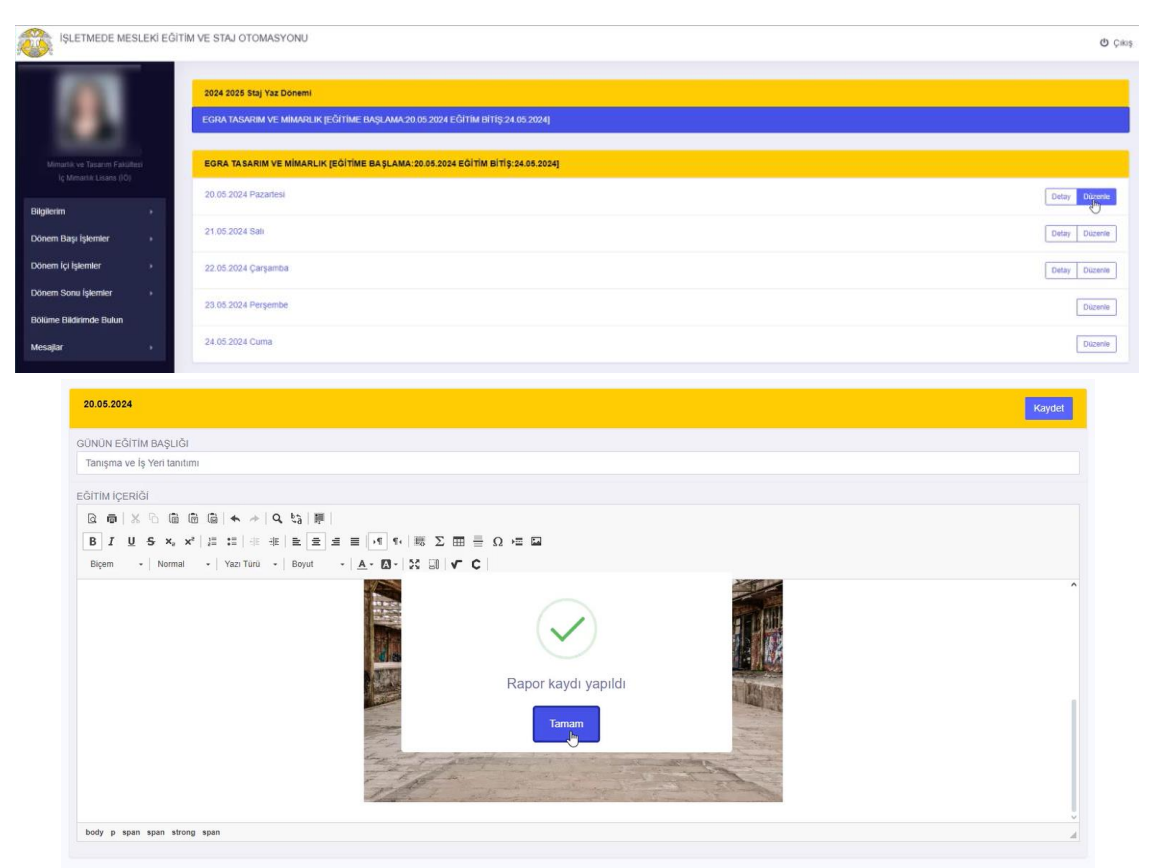

#### **Görev 2 : Devam / Devamsızlık Bilgilerinin Kontrolü (zorunlu)**

Dönem İçi İşlemlerim - Devam Bilgilerim kısmından aktif dönem seçildiğinde gün gün kendi staj tarih aralığı listesini görüntüler. Öğrenci bu listede "Devam Durum" yazan kolonda işyeri kullanıcısı tarafından girilen Geldi / Gelmedi / Girilmemiş bilgileri ve sağlık vb. gibi durumlarda yüklenmişse sağlık raporu vb. belgelerin yüklenip yüklenmediğini görmektedir.

Bu listede girilmemiş günler var ise öğrenci işyeri kullanıcısına hatırlatıp devam bilgisinin girilmesini sağlamalıdır.

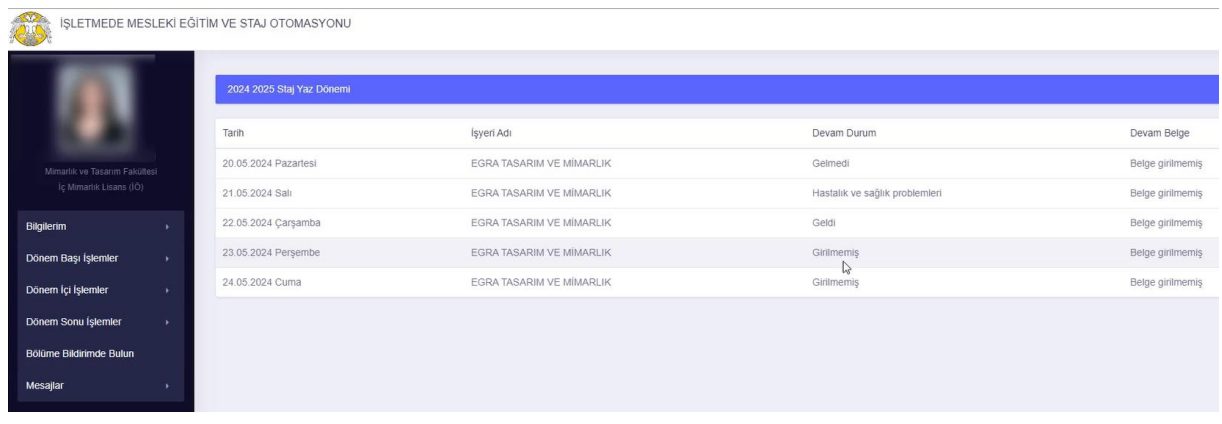

## **Görev 3: Mesajları Kontrol Etmek ( isteğe bağlı )**

Mesajlar - Gelen Mesajlar kısmından kendine gönderilmiş herhangibir uyarı/düzenleme/görüşme vb. mesaj var mı kontrol edebilir. Mesaj gönder kısmından bölüme, denetçiye veya işyerine otomasyon içi mesaj gönderebilir.

#### **Görev 4: Bölüme Bildirimde Bulun ( gereken hallerde )**

Menüdeki Bölüme Bildirimde Bulun kısmından görüntülediği ekranda daha önce yapmış olduğu bildirimler varsa listesini görür, sağ köşedeki Bölüme Bildirimde Bulun butonuna tıklayarak ilgili alanları doldurduktan sonra kaydet tıkladığında bölüme bildirimde bulunmuş olur.

**DİKKAT:** Öğrenci dönem içi işlemler bünyesindeki görevlerini ister gün gün ister haftalık isterse son günden önce herhangi bir gün tek seferde girebilir. Önemli olan staj bitiş tarihinden önce staj başlama bitiş aralığındaki tüm staj günlerine ait devam bilgisi ve staj defter içeriğinin sisteme gerektiği gibi kaydedilmiş olmasıdır. **Bu nedenle stajınızın sorunsuz sayılabilmesi/kabül edilebilmesi için son güne bırakmadan sisteme periyodik kaydetmeniz önerilir.**

# **DÖNEM SONU İŞLEMLER**

**Staj Değerlendirme Sonucunu Öğrenme :** Dönem Sonu İşlemler - Dönem Sonu Notu/Dosyası kısmından yaptığı stajın değerlendirilmesini geçti / kaldı durumu, sayılan gün sayısı bilgilerini görebilir. Ayrıca rapor kolonundaki Eğitim Dosyası Görüntüle butonuna tıklayıp bu staja ait staj defterinin son halini görebilir.